## ■多要素認証事前セキュリティ情報設定の手順について

2022年12月5日より、セキュリティ強化のため多要素認証を導入いたします。

詳しくは、以下のページをご覧ください。

## 多要素認証 (MFA) について

https://nais.notredame.ac.jp/its/riyou/mfa.html

多要素認証を導入してから設定を行いますと手順が煩雑になりますが、事前に設定をしてい ただいた方がスムーズに導入ができますので、2022年12月5日までに事前設定をお願いしま す。

多要素認証ではスマートフォンが必要となります。この手順書では「アプリ」を使う場合の 手順書になります。

※ここでの電話は「スマートフォン」になります。 ※必要な機器はパソコンとスマートフォンになります。

・事前準備として、android、iPhoneともにアプリサイトで「Microsoft Authenticator]をダウン ロードしてください(無料です)。

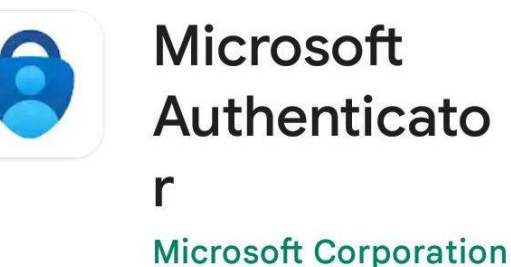

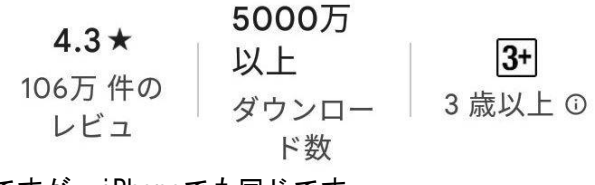

※上の画像はandroid版ですが、iPhoneでも同じです。

・パソコンのブラウザ(Edge、Firefox、Chrome)を使い、本学のシステム管理課のページにア クセスしてください。

・右のメニューから「ポータル」をクリックしてください。

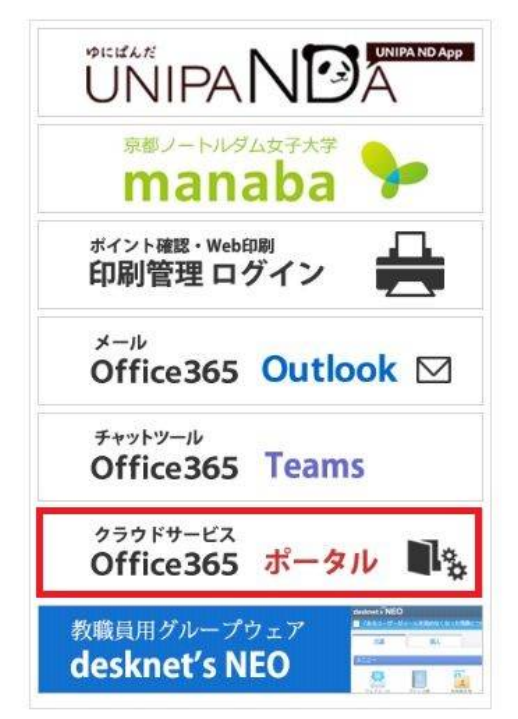

※もしくは「https://mysignins.microsoft.com/security-info」にアクセスしてください。

・別ページが開いて、アカウントを入力、または選択の画面が出ます。

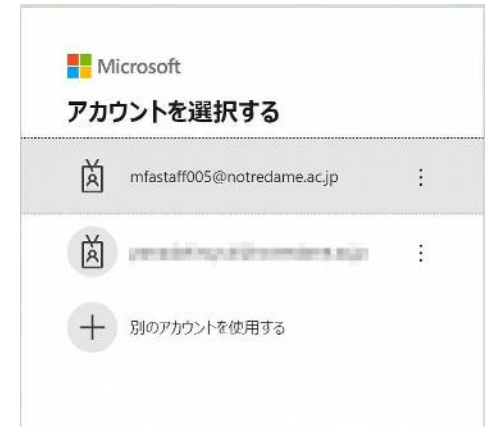

・次にパスワードが求められますので、パスワードを入力してください(パスワードを求めら れない場合もあります)。

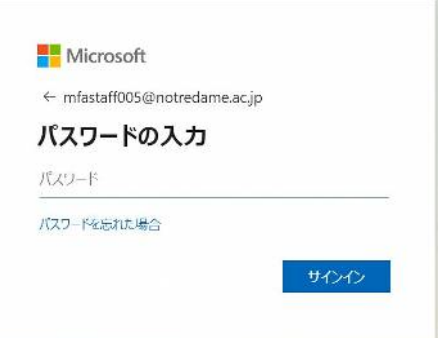

・Outlookの画面にログインができましたら、右上のご自分のアカウント(赤丸)をクリックし て下さい。小窓が開きますので、赤線の「アカウントの表示」をクリックしてください。

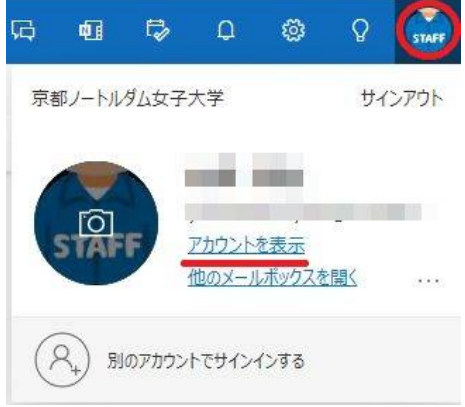

・左のメニューより「セキュリティ情報」をクリックした後、赤線の「サインインの追加」 をクリックしてください。

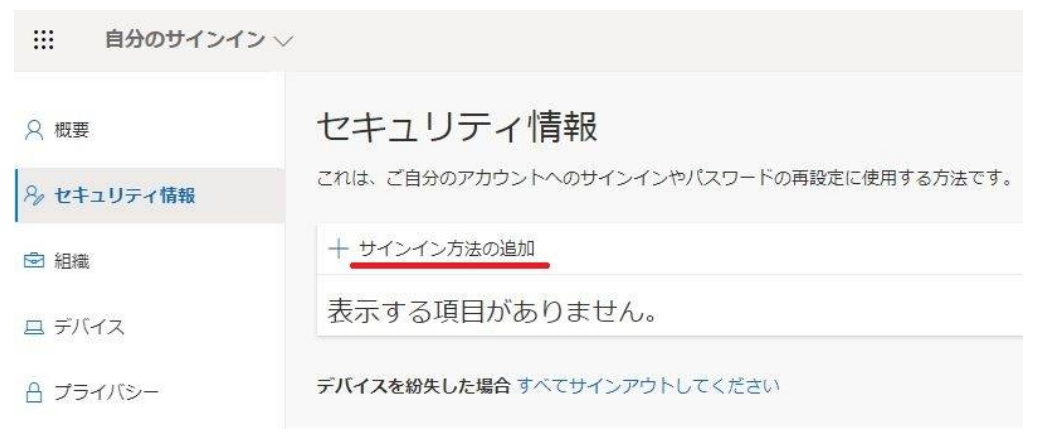

・別窓が開きますので、赤枠の中、どこでもいいのでクリックしてください。

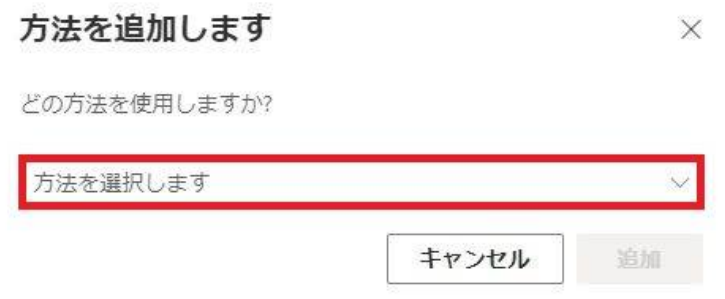

・「認証アプリ」を選んでください。

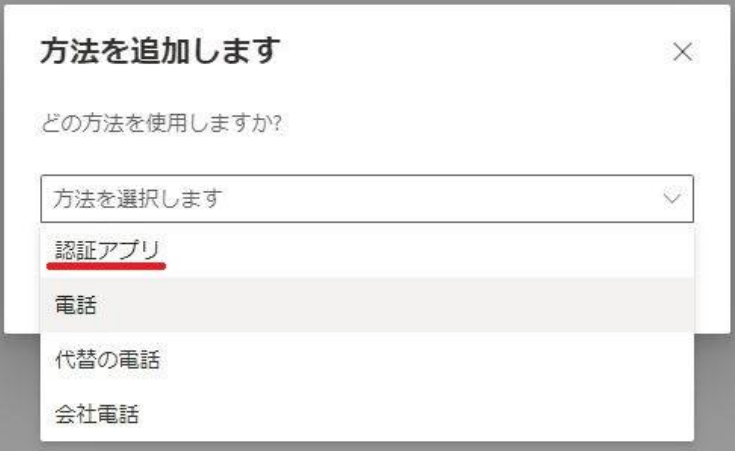

・「追加」をクリックしてください。

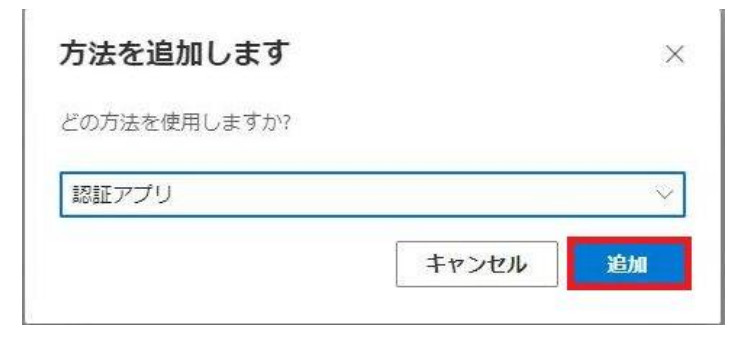

・アカウントのセットアップが出ましたら、一度、パソコンから離れて、スマートフォンア プリのセットアップをします。

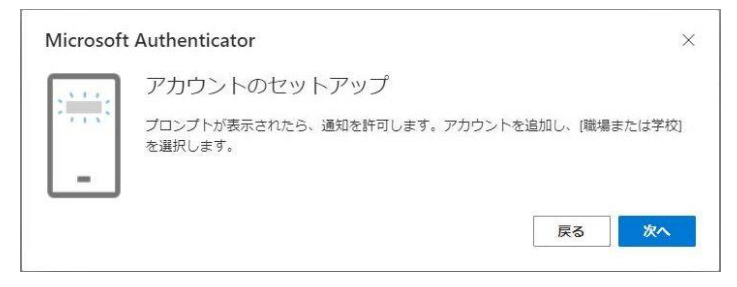

・Authenticatorアプリを起動します。「アカウントの追加」をタップしてください。

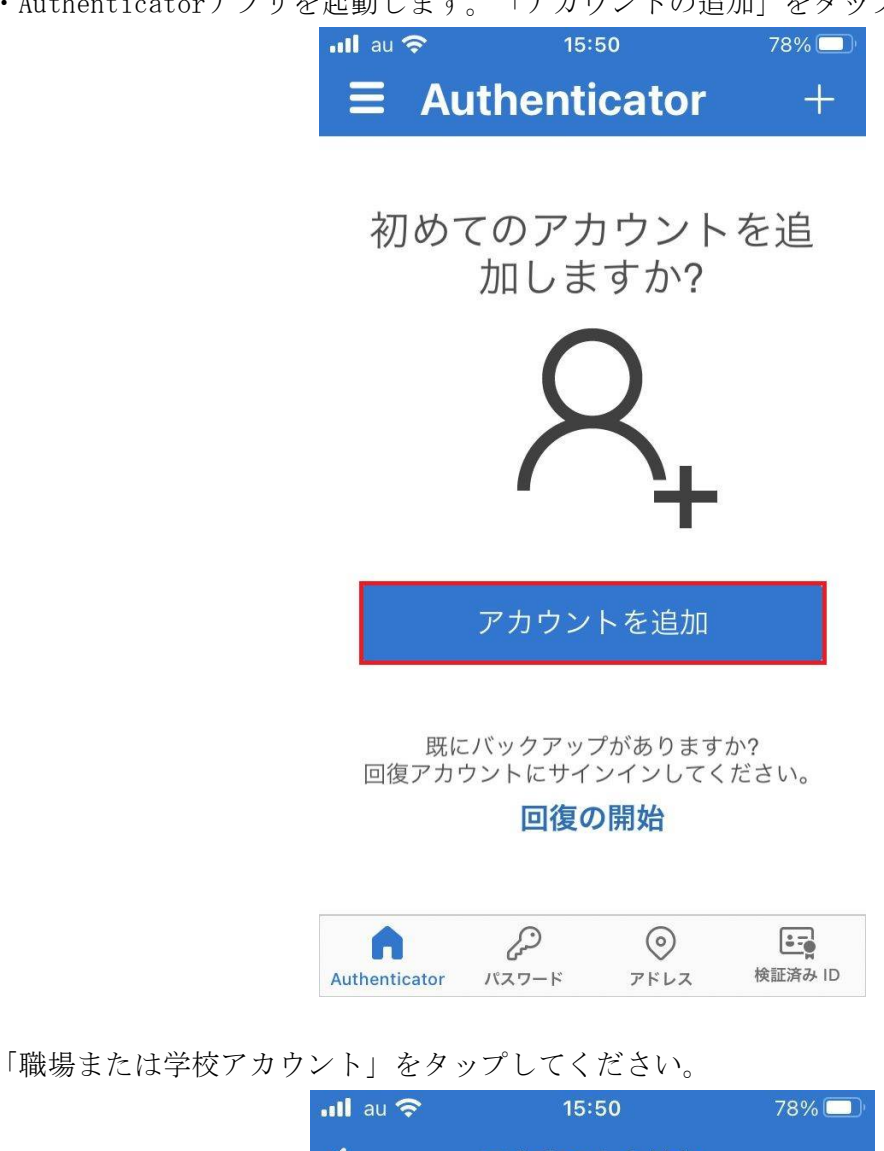

 $\overline{\bm{<}}$ アカウントを追加 どのような種類のアカウントを追加しますか? 個人のアカウント  $\left\langle \right\rangle$ 職場または学校アカウント  $\geq$ その他 (Google、Facebook など)  $\geq$ 

· 以下の画面になりましたら、スマートフォンはそのままに、パソコンの操作に戻ります。

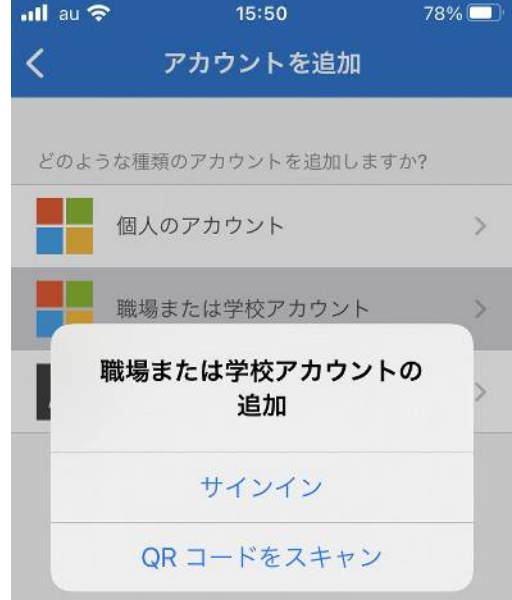

・パソコンの画面で「次へ」をクリックすると、QRコードの画面が出ます。

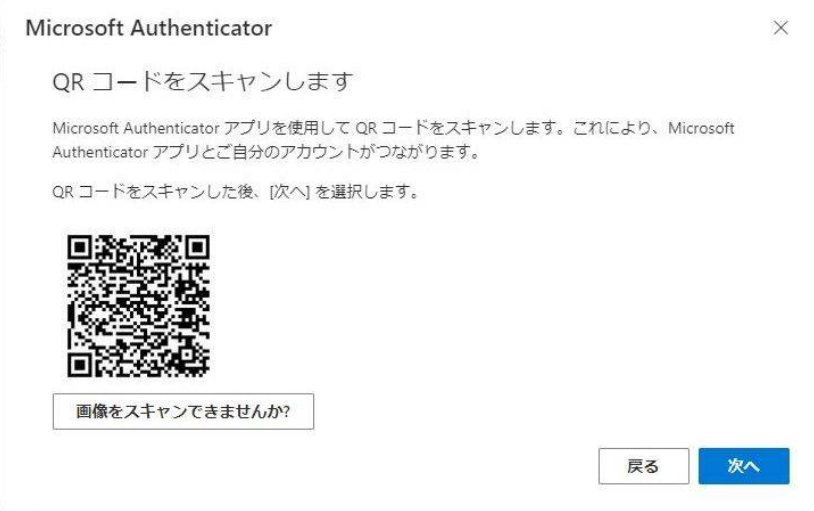

QRコードが表示された画面になりましたら、スマートフォンの操作に戻ってください。そして、 「QRコードをスキャン」をタップしてください。カメラが起動し、個人によってはカメラへのア クセス権を求められる画面になると思いますが、許可をして、パソコン画面に表示されたQRコー ドをカメラで読み取ってください。

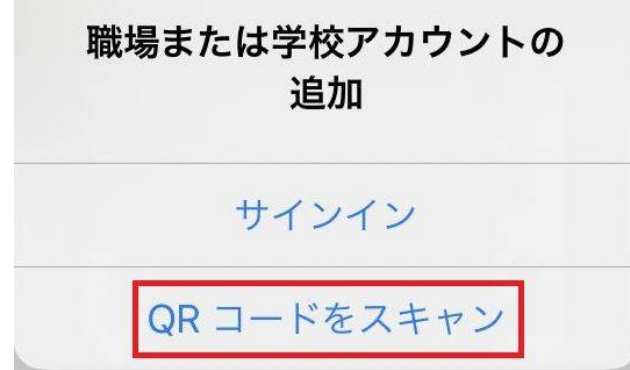

・スマートフォン画面にサインインの承認を求められる画面が出ますので「承認」をタップ してください。

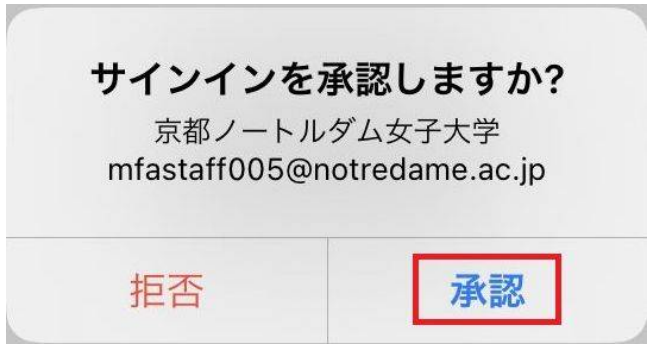

・パソコン画面に「通知が承認されました」と表示されましたら「次へ」をクリックしてく ださい。

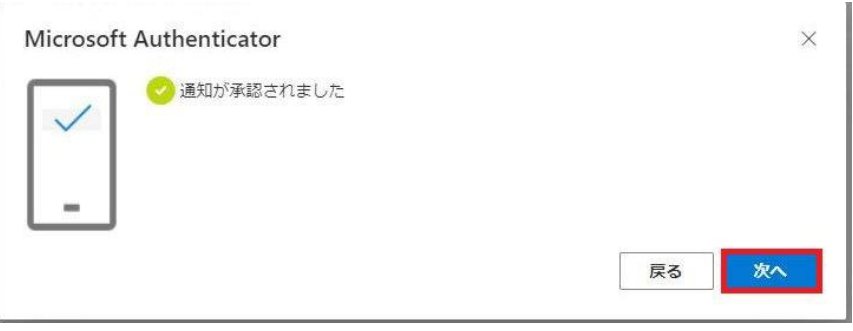

・セキュリティ情報のページに切り替わり、サインイン方法の追加でアプリの表示が出てい れば完了です。

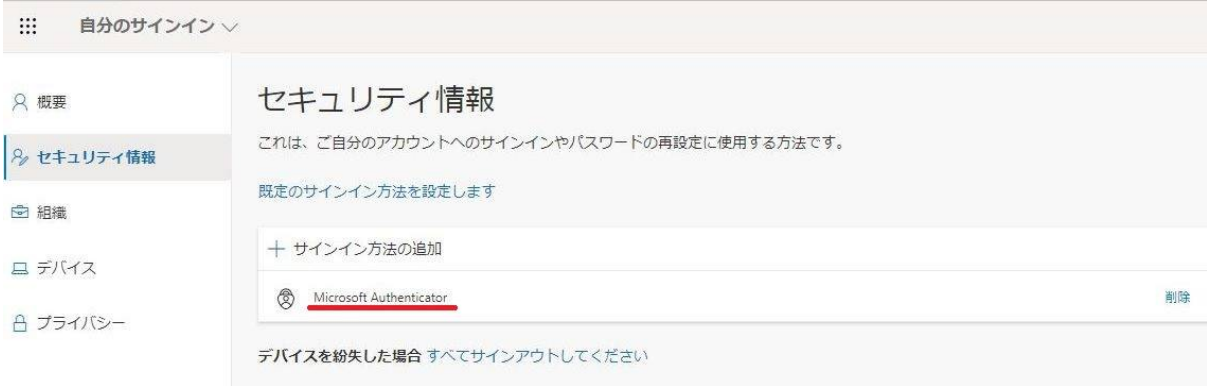

以上です。